CAN in Automation

# CANopen Slave Driver

| 1 | System Configuration         |    |
|---|------------------------------|----|
| 2 | External Device Selection    | 5  |
| 3 | Communication Settings       | 6  |
| 4 | Setup Items                  | 8  |
| 5 | Cable Diagrams               |    |
| 6 | Supported Devices            |    |
| 7 | Device Code and Address Code | 24 |
| 8 | Error Messages               |    |

#### Introduction

This manual describes how to connect the Display and the External Device (target PLC).

In this manual, the connection procedure is described in the sections identified below:

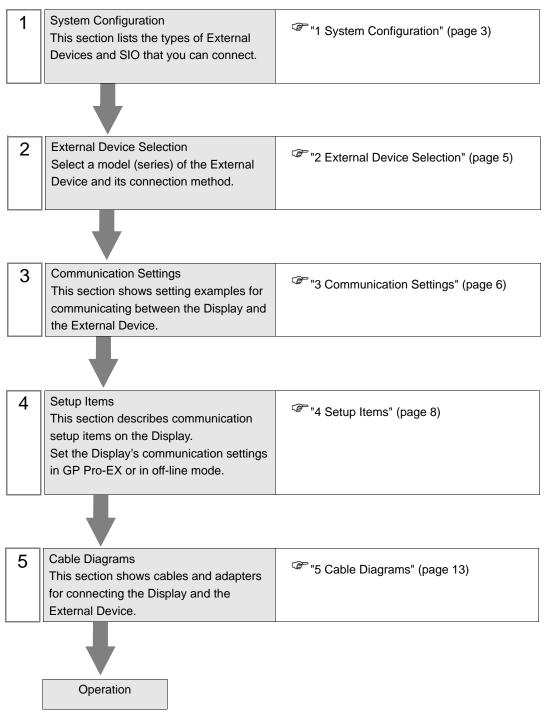

## 1 System Configuration

The following table lists system configurations for connecting CANopen master and the Display.

| Series  | CPU <sup>*1</sup>                                                                                                    | Link I/F             | Setting<br>Example                 | Cable<br>Diagram                 | SIO Type |
|---------|----------------------------------------------------------------------------------------------------|----------------------|------------------------------------|----------------------------------|----------|
| GP3000  | AGP3300-L1-D24-CA1M<br>AGP3300-T1-D24-CA1M<br>AGP3400-T1-D24-CA1M<br>AGP3500-T1-D24-CA1M<br>AGP3500-T1-AF-CA1M<br>AGP3600-T1-D24-CA1M<br>AGP3600-T1-AF-CA1M       | CANopen<br>Interface | "Setting<br>Example 1"<br>(page 6) | "Cable<br>Diagram1"<br>(page 14) |          |
| LT3000  | LT-3201A<br>LT-3300S<br>LT-3300L<br>LT-3301L                                                                                                    | CA8-CANLT-01         | "Setting<br>Example 1"<br>(page 6) | "Cable<br>Diagram1"<br>(page 14) |          |
| Premium | TSXP57103M<br>TSXP57203M<br>TSXP57253M<br>TSXP572623M<br>TSXP572823M<br>TSXP57303AM<br>TSXP573623AM<br>TSXP57353LAM<br>TSXP57353AM<br>TSXP57453AM<br>TSXP574823AM | TSXCPP110            | "Setting<br>Example 1"<br>(page 6) | "Cable<br>Diagram1"<br>(page 14) | CANopen  |
| Twido   | TWD LMDA□0D□□<br>TWD LC□A 24DRF<br>TWD LC□A 40DRF                                                                                                    | TWDNC01M             | "Setting<br>Example 1"<br>(page 6) | "Cable<br>Diagram1"<br>(page 14) |          |

\*1 "□" varies depending on the External Device.

#### **IMPORTANT** • To use a CANopen slave driver, you need a CANopen slave unit (CA9-CANALL/ EX-01) for GP3000 series by Pro-face. For more information about the cable diagram between the Display (CANopen slave unit) and the CANopen master and about the CANopen slave unit, please refer to "CANopen Slave Unit Hardware Manual".

#### Connection Configuration

CANopen Network

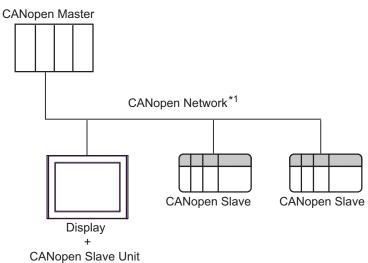

- \*1 The maximum number of connectable slaves is 127. However, the maximum number of connectable units differs depending on the master in use. Refer to the master External Device's manual for details.
- Communication Protocol

CANopen communicates using SDO and PDO.

SDO (Service Data Object) is used for Domain device communication.
Refer to the description below for setting of the domain object.
Image: Image Object: Image Object: Ima

PDO (Process Data Object) is used for Input/Output device communication.

4PDO (16words) is set to the Input/Output device as default. When using a device exceeding 4PDO, the device needs to be set to valid by the CANopen master.

## 2 External Device Selection

Select the External Device to be connected to the Display.

| 💰 Welcome to GP-Pro EX |                              | ×                                                    |
|------------------------|------------------------------|------------------------------------------------------|
| GP-Pro                 | Device/PLC<br>Number of Devi | ces/PLCs                                             |
|                        |                              | Device/PLC 1                                         |
|                        | Manufacturer                 | CAN in Automation                                    |
|                        | Series                       | CANopen Slave                                        |
|                        | Port                         | Extended Unit                                        |
|                        |                              | Refer to the manual of this Device/PLC               |
|                        |                              | Recent Device/PLC                                    |
|                        | 4                            |                                                      |
|                        | Use System                   | Area <u>Device Information</u>                       |
|                        | Back (B                      | ) Communication Settings New Logic New Screen Cancel |

| Setup Items            | Setup Description                                                                                                    |  |
|------------------------|----------------------------------------------------------------------------------------------------|--|
| Number of Devices/PLCs | Use an integer from 1 to 4 to enter setting number of series.                                                                                                    |  |
| Manufacturer           | Select the manufacturer of the External Device to be connected. Select "CAN in Automation".                                                                                                    |  |
| Series                 | Select a model (series) of the External Device to be connected and connection method.<br>Select "CANopen Slave".<br>In System configuration, check to make sure the external device to which you are<br>connecting is supported in "CANopen Slave".<br>In System Configuration" (page 3)                                                                                                    |  |
| Port                   | Select the Display port to be connected to the External Device.                                                                                                    |  |
| Use System Area        | <ul> <li>Check this option to synchronize the system data area of the Display and the device (memory) of the External Device. When synchronized, you can use the ladder progra of the External Device to switch the display or display the window on the Display.</li> <li>Cf. GP-Pro EX Reference Manual "Appendix 1.4 LS Area (Direct Access Method)"</li> <li>This can be also set with GP Pro-EX or in the Display's off-line mode.</li> <li>Cf. GP-Pro EX Reference Manual "5.17.6 [System Settings] Setting Guide [Display Unit] Settings Guide, System Area Settings"</li> <li>Cf. Maintenance/Troubleshooting Manual "2.15.1 Settings common to all Display models, [Main Unit Settings] Settings Guide, System Area Settings"</li> </ul> |  |

## 3 Communication Settings

This section provides examples of communication settings recommended by Pro-face for the Display and the External Device.

## 3.1 Setting Example 1

- GP Pro-EX Settings
- Communication Settings

To display the setup screen, from the [System Settings] workspace, select [Device/PLC].

| Device/PLC 1                     |                                                     |                                |
|----------------------------------|-----------------------------------------------------|--------------------------------|
| Summary                          |                                                     | Change Device/PLC              |
| Manufacturer CAN in Automation   | Series CANopen Slave                                | Port Extended Unit             |
| Text Data Mode 1 Change          |                                                     |                                |
| Communication Settings           |                                                     |                                |
| Node ID 2                        |                                                     |                                |
| Speed 250Kbps 💌                  |                                                     |                                |
| _                                |                                                     |                                |
|                                  | Default                                             |                                |
| Device-Specific Settings         |                                                     |                                |
| Allowable Number of Devices/PLCs | 1                                                   |                                |
| Number Device Name               | Settings<br>Device Address Mode=CANopen,DomainCount | t=1.0biect.Index=2500.Length=2 |
|                                  |                                                     | -r,objectmass=2000;Eength=2    |

#### **I**MPORTANT

٠

Please import the EDS file to the master. The EDS file is stored in the [\Fieldbus\canopens] folder on the GP-Pro EX CD-ROM.Or please download the EDS file from support site "Otasuke Pro!". Please refer to the manual of the External Device (master) for more details on how to use EDS files.

> Pro-face's support site "Otasuke Pro!" http://www.pro-face.com/otasuke/

NOTE

• Choose a Baud rate that your Bus length can support.

🐨 "5 Cable Diagrams" (page 13)

#### Device Setting

To display the [Individual Device Settings] dialog box, select the external device and click III [Settings] from [Device-Specific Settings] in the [Device/PLC] window. To connect multiple External Devices, click III from [Device-Specific Settings] in the [Device/PLC] window to add another External Device.

| Individual Device Settings                |                             | ×     |
|-------------------------------------------|-----------------------------|-------|
| PLC1                                      |                             |       |
| Address Mode                              |                             |       |
| Device Address Mode                       | CANopen                     | •     |
| Domain Object Configuration               |                             |       |
| Add Edit Delete                           | l                           |       |
| Object Index                              | Length                      | ĺ     |
| 2500H                                     | 20                          |       |
|                                           |                             |       |
|                                           |                             |       |
|                                           |                             |       |
|                                           |                             |       |
| If you change the setting, p<br>settings. | lease reconfirm all address |       |
|                                           | De                          | fault |
|                                           | Car                         | ncel  |

External Device Settings

Refer to your External Device manual for details.

#### Setup Items 4

Set up the Display's communication settings in GP Pro-EX or in the Display's off-line mode. The setting of each parameter must match that of the External Device.

"3 Communication Settings" (page 6)

#### Setup Items in GP Pro-EX 4.1

#### Communication Settings

To display the setup screen, from the [System Settings] workspace, select [Device/PLC].

| Device/PLC 1                                           |                                                     |                               |
|--------------------------------------------------------|-----------------------------------------------------|-------------------------------|
| Summary                                                |                                                     | Change Device/PLC             |
| Manufacturer CAN in Automation                         | Series CANopen Slave                                | Port Extended Unit            |
| Text Data Mode 1 Change                                |                                                     |                               |
| Communication Settings                                 |                                                     |                               |
| Node ID 2                                              |                                                     |                               |
| Speed 250Kbps 💌                                        |                                                     |                               |
|                                                        | Default                                             |                               |
| Device-Specific Settings                               |                                                     |                               |
| Allowable Number of Devices/PLCs<br>Number Device Name | 1 Cathing                                           |                               |
| Number Device Name                                     | Settings<br>Device Address Mode=CANopen,DomainCount | =1,0bject Index=2500,Length=2 |

| Setup Items                                           | Setup Description                                                                                                    |
|-------------------------------------------------------|----------------------------------------------------------------------------------------------------|
| Node IDUse an integer from 1 to 127 to enter Node ID. |                                                                                                    |
| Speed                                                 | Select communication speed between the External Device and the Display.           NOTE           When select "Auto", make sure there is a slave with fixed baud rate in the network.           When the CANopen slave module cannot detect baud rate within five seconds, the error (RHxx145) is displayed. |

#### Device Setting

To display the [Individual Device Settings] dialog box, select the external device and click []] [Settings] from [Device-Specific Settings] in the [Device/PLC] window. To connect multiple External Devices, click []] from [Device-Specific Settings] in the [Device/PLC] window to add another External Device.

| 💰 Individual Device Settings 👘            |                             | ×    |
|-------------------------------------------|-----------------------------|------|
| PLC1                                      |                             |      |
| Address Mode                              |                             |      |
| Device Address Mode                       | CANopen                     | •    |
| Domain Object Configuration               |                             |      |
| Add Edit Delete                           | 2                           |      |
| Object Index                              | Length                      |      |
| 2500H                                     | 20                          |      |
|                                           |                             |      |
|                                           |                             |      |
|                                           |                             |      |
| If you change the setting, p<br>settings. | lease reconfirm all address |      |
|                                           | Defa                        | ault |
|                                           | Cano                        | el   |

|              | Setup Items               | Setup Description                                                                                                    |
|--------------|---------------------------|----------------------------------------------------------------------------------------------------|
| Address Mode |                           |                                                                                                    |
|              | Device Address Mode       | Select the device address mode from "CANopen" or "IEC61131".                                                                                                    |
| Do           | main Object Configuration |                                                                                                    |
|              | Add                       | Add domain objects.<br>Up to 8 objects can be registered.                                                                                                    |
|              | Edit                      | Use an integer from 1 to 512 words to enter the domain object length.          IMPORTANT         Input 2500H length using the "20 to 512" words.         Set so that the domain object length in use becomes 3072 words or less in total. |
|              | Delete                    | Delete the domain object.                                                                                                    |
|              | Object Index              | Consecutive figure from 2500H is allocated to the domain object.                                                                                                    |
|              | Length                    | Display the domain object length.                                                                                                    |

## 4.2 Setup Items in Off-line Mode

#### NOTE

• Refer to the Maintenance/Troubleshooting manual for information on how to enter off-line mode or about the operation.

Cf. Maintenance/Troubleshooting Manual "2.2 Off-line Mode"

#### Communication Settings

To display the setting screen, touch [Device/PLC Settings] from [Peripheral Equipment Settings] in off-line mode. Touch the External Device you want to set from the displayed list.

| Comm.         | Device |         |      |                        |
|---------------|--------|---------|------|------------------------|
|               |        |         |      |                        |
| CANopen Slave |        |         |      | Page 1/1               |
|               |        |         |      |                        |
| <b>1</b> 1-71 | 10     |         |      |                        |
| Node          |        | 2       |      |                        |
| Spee          | ed     | 250Kbps | -    |                        |
|               |        |         |      |                        |
|               |        |         |      |                        |
|               |        |         |      |                        |
|               |        |         |      |                        |
|               |        |         |      |                        |
|               | Exit   |         | Back | 2009/03/15<br>17:32:45 |

| Setup Items                                           | Setup Description                                                                                                    |
|-------------------------------------------------------|----------------------------------------------------------------------------------------------------|
| Node IDUse an integer from 1 to 127 to enter Node ID. |                                                                                                    |
| Speed                                                 | Select communication speed between the External Device and the Display.           NOTE           When select "Auto", make sure there is a slave with fixed baud rate in the network.           When the CANopen slave module cannot detect baud rate within five seconds, the error (RHxx145) is displayed. |

#### Device Setting

To display the setting screen, touch [Device/PLC Settings] from [Peripheral Equipment Settings]. Touch the External Device you want to set from the displayed list, and touch [Device]. (page 1/2)

| Comm,         | Device     |         |   |      |                        |
|---------------|------------|---------|---|------|------------------------|
|               |            |         |   |      |                        |
| CANopen Slave |            |         |   |      | Page 1/5               |
| Devic         | e/PLC Name | PLC1    |   |      | <b>_</b>               |
| Addre         | ss Mode    | CANopen | • |      | →                      |
|               | Exit       |         | 1 | Back | 2009/03/15<br>17:32:51 |

| Setup Items     | Setup Description                                                                                                    |
|-----------------|----------------------------------------------------------------------------------------------------|
| Device/PLC Name | Select the External Device to be set. The name of External Device is the one that is set with GP-Pro EX. (Initial value [PLC1]) |
| Address Mode    | Select the device address mode from "CANopen" or "IEC61131".                                                                    |

```
(page 2/2)
```

| Comm.         | Device                              |      |      |                        |
|---------------|-------------------------------------|------|------|------------------------|
|               |                                     |      |      |                        |
| CANopen Slave |                                     |      |      | Page 2/5               |
| Devic         | e/PLC Name  PLC                     | 1    |      | <b>_</b>               |
|               |                                     |      |      |                        |
|               | Domain Object 1                     |      |      |                        |
|               | Object Index(HE)                    |      |      |                        |
|               | Length(WORDS)                       | 0020 |      |                        |
|               | Domain Object 2<br>Object Index(HE) |      |      |                        |
|               | Length(WORDS)                       | ·    |      |                        |
|               |                                     |      |      |                        |
|               |                                     |      |      |                        |
|               |                                     |      | 1    |                        |
|               | Exit                                |      | Back | 2009/03/15<br>17:32:56 |

| Setup Items Setup Description |                    | Setup Description                                                                                                    |
|-------------------------------|--------------------|----------------------------------------------------------------------------------------------------|
| Device/PLC Name               |                    | Select the External Device to be set. The name of External Device is the one that is set with GP-Pro EX. (Initial value [PLC1]) |
| Do                            | main Object        |                                                                                                    |
|                               | Object Index (HEX) | Display the object index.<br>The object index cannot be changed in off-line mode.                                               |
|                               | Length (WORDS)     | Display the domain object length.<br>The length cannot be changed in off-line mode.                                             |

## 5 Cable Diagrams

The following cable diagrams may be different from cable diagrams recommended by CAN in Automation. Please be assured there is no operational problem in applying the cable diagrams shown in this manual.

- Please ground the FG pin of the External Device body. Use a grounding resistance of 100Ω 2mm<sup>2</sup> or thicker wire, or your country's applicable standard. Refer to your External Device manual for more details.
- Refer to the CANopen Slave Unit Hardware Manual and External Device manuals for details of the recommended connector and cable.

#### Recommended Connector and Cables

|                                          | Model No.                             | Manufacturer                        | Description                                                                         |
|------------------------------------------|---------------------------------------|-------------------------------------|-------------------------------------------------------------------------------------|
|                                          | XM2D-0901                             | <omron co.=""></omron>              | DSUB 9-pin socket without termination resistance                                    |
|                                          | TSXCANKCDF180T                        | <schneider electric=""></schneider> | Straight connector with terminal selector switch attached                           |
| Recommended                              | TSXCANKCDF90T<br>TSXCANKCDF90TP       | <schneider electric=""></schneider> | Right-angled connector with terminal selector switch attached.                      |
| Cable<br>Connector                       | VS-09-BU-DSUB/CAN                     | <phoenix contact=""></phoenix>      | Connector with terminal block<br>attached with terminal selector switch<br>attached |
|                                          | SUBCON-PLUS-CAN/AX                    | <phoenix contact=""></phoenix>      | Straight connector with terminal selector switch attached                           |
|                                          | SUBCON-PLUS-CAN/PG<br>SUBCON-PLUS-CAN | <phoenix contact=""></phoenix>      | Right-angled connector with terminal selector switch attached                       |
| CANopen<br>Recommended<br>Transfer Cable | TSX CAN CA50<br>TSX CAN CA100         | <schneider electric=""></schneider> | Cable for CANopen<br>(IEC60332-1) 50 m/100 m                                        |
|                                          | TSX CAN CB50<br>TSX CAN CB100         | <schneider electric=""></schneider> | UL-authenticated cable for CANopen<br>(IEC60332-2) 50 m/100 m                       |

#### Cable Diagram1

| Display<br>(Connection Port)         | Cable                                                                                | Notes |
|--------------------------------------|--------------------------------------------------------------------------------------|-------|
| GP <sup>*1</sup><br>(Expansion unit) | CANopen slave unit by Pro-face<br>CA9-CANALL/EX-01<br>+<br>CANopen recommended cable |       |

\*1 All GP models except GP-3200 series and CANopen master supported Display

NOTE

• Choose a Baud rate that your Bus length can support.

| Baud rate | Bus length |
|-----------|------------|
| 1000 Kbps | 20 m       |
| 800 Kbps  | 40 m       |
| 500 Kbps  | 100 m      |
| 250 Kbps  | 250 m      |
| 125 Kbps  | 500 m      |
| 50 Kbps   | 1000 m     |

• 1:1 Connection

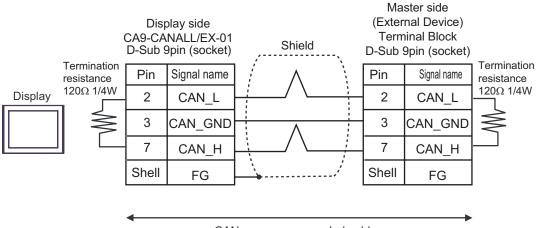

CANopen recommended cable

• 1:n Connection

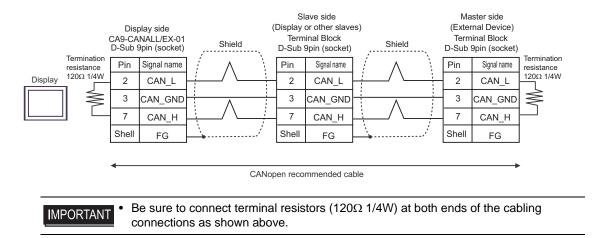

## 6 Supported Devices

The following table shows the range of supported device addresses. Please note that the actually supported range of the devices varies depending on the External Device to be used. Please check the actual range in the manual of your External Device.

| Device      | Bit Address                |                                                              | Word Address         |                                                  | 32bits           | Notes |
|-------------|----------------------------|--------------------------------------------------------------|----------------------|--------------------------------------------------|------------------|-------|
| Device      | IEC                        | CANopen                                                      | IEC                  | CANopen                                          | JZDIIS           | notes |
| Input       | %IX000.00 -<br>%IX255.15   | 2000H000.00 -<br>2000H127.15<br>2010H000.00 -<br>2010H127.15 | %IW000 -<br>%IW255   | 2000H000 -<br>2000H127<br>2010H000 -<br>2010H127 |                  | *1*2  |
| Output      | %QX000.00 -<br>%QX255.15   | 2100H000.00 -<br>2100H127.15<br>2110H000.00 -<br>2110H127.15 | %QW000 -<br>%QW255   | 2100H000 -<br>2100H127<br>2110H000 -<br>2110H127 |                  | *3    |
| Diagnostics | -                          | -                                                            | DG000 - DG006        | DG000 - DG006                                    |                  | *1*4  |
| Domain1     | %1DX000.00 -<br>%1DX511.15 | 2500H000.00 -<br>2500H511.15                                 | %1DW000 -<br>%1DW511 | 2500H000 -<br>2500H511                           |                  | *5    |
| Domain2     | %2DX000.00 -<br>%2DX511.15 | 2501H000.00 -<br>2501H511.15                                 | %2DW000 -<br>%2DW511 | 2501H000 -<br>2501H511                           |                  | *5    |
| Domain3     | %3DX000.00 -<br>%3DX511.15 | 2502H000.00 -<br>2502H511.15                                 | %3DW000 -<br>%3DW511 | 2502H000 -<br>2502H511                           | Γ <b>L / H</b> j | *5    |
| Domain4     | %4DX000.00 -<br>%4DX511.15 | 2503H000.00 -<br>2503H511.15                                 | %4DW000 -<br>%4DW511 | 2503H000 -<br>2503H511                           |                  | *5    |
| Domain5     | %5DX000.00 -<br>%5DX511.15 | 2504H000.00 -<br>2504H511.15                                 | %5DW000 -<br>%5DW511 | 2504H000 -<br>2504H511                           |                  | *5    |
| Domain6     | %6DX000.00 -<br>%6DX511.15 | 2505H000.00 -<br>2505H511.15                                 | %6DW000 -<br>%6DW511 | 2505H000 -<br>2505H511                           |                  | *5    |
| Domain7     | %7DX000.00 -<br>%7DX511.15 | 2506H000.00 -<br>2506H511.15                                 | %7DW000 -<br>%7DW511 | 2506H000 -<br>2506H511                           |                  | *5    |
| Domain8     | %8DX000.00 -<br>%8DX511.15 | 2507H000.00 -<br>2507H511.15                                 | %8DW000 -<br>%8DW511 | 2507H000 -<br>2507H511                           |                  | *5    |

\*1 Write disabled.

\*2 2000H and 2010H are displayed in succession in Address Map and Device Monitor.

- \*3 2100H and 2110H are displayed in succession in Address Map and Device Monitor.
- \*4 Refer to the description below for details.

<sup>G</sup> "◆ Diagnostics Device" (page 17)

\*5 Set so that the domain object length in use becomes 3072 words or less in total.

#### ♦Diagnostics Device

Refer to the table below for details of the diagnostics device.

| Address | Name           | Comment                                                                                |
|---------|----------------|----------------------------------------------------------------------------------------|
| 0       | COMM_STATUS    | MSB = Communication state machine, LSB= State of<br>the communication with the network |
| 1       | EVENT_BITS     | Event indication bits                                                                  |
| 2       | CONFIG_BITS    | Configuration bits                                                                     |
| 3       | RED_LED_STATUS | Status of the error LED (red LED)                                                      |
| 4       | GRN_LED_STATUS | Status of the run LED (green LED)                                                      |
| 5       | BAUD_RATE      | Configured baud rate                                                                   |
| 6       | FW_VERSION     | Firmware version of the CA9-CANALL/EX-01 module                                        |

#### COMM\_STATUS

LSB and MSB comprise the COMM\_STATUS field.

Refer to the table below for details.

• LSB

| LSB of the<br>COMM_STATUS | Description                                                                                                    |
|---------------------------|----------------------------------------------------------------------------------------------------|
| 0x00                      | Initializing the CANopen stack.<br>Automatically goes to 0x41 when initialization is done.                     |
| 0x41                      | Received a STOP command from master, CANopen slave is stopped.                                                 |
| 0x42                      | Lost connection with master or waiting for master, CANopen slave is pre-operational.                           |
| 0x43                      | CANopen slave is operational.                                                                                  |
| 0x90                      | CANopen slave is in fatal error situation.<br>CANopen slave can not proceed until error situation is resolved. |

#### • MSB

| Bit | Description                                                                                         |
|-----|----------------------------------------------------------------------------------------------------|
| 0   | Quantity of the low-priority receive data is over range.                                            |
| 1   | Quantity of the CAN controller data is over range.                                                  |
| 2   | The CAN controller is bus off                                                                       |
| 3   | The CAN controller is in an error state.<br>This bit is reset when the error state is ended.        |
| 4   | The CAN controller is not in an error state.<br>An error history caused by stack will not be reset. |
| 5   | Quantity of the low-priority transmit data is over range.                                           |
| 6   | Quantity of the high-priority receive data is over range.                                           |
| 7   | Quantity of the high-priority transmit data is over range.                                          |

#### EVENT\_BITS

Refer to the table below for details.

| Bit | Description                                                     |
|-----|-----------------------------------------------------------------|
| 0   | Fatal error state                                               |
| 1   | Not used                                                        |
| 2   | Not used                                                        |
| 3   | Not used                                                        |
| 4   | Not used                                                        |
| 5   | Not used                                                        |
| 6   | Not used                                                        |
| 7   | Display the changed value of Event_bits.                        |
| 8   | Not used                                                        |
| 9   | The size of RPDO received by CANopen master/manager is invalid. |
| 10  | Not used                                                        |
| 11  | Size of the SDO communication data is over range.               |
| 12  | Not used                                                        |
| 13  | Network connection not found. Not connected to network.         |
| 14  | Not used                                                        |
| 15  | Not used                                                        |

#### CONFIG\_BITS

Refer to the table below for details.

| Bit | Description                                                                   |
|-----|-------------------------------------------------------------------------------|
| 0   | Module is configured as slave. (Should always be 0)                           |
| 1   | Slave starts up individually. (Should always be 0)                            |
| 2   | The CANopen slave starts up. (Should always be 1)                             |
| 3   | Only master can set communication status to operational. (Should always be 0) |
| 4   | Not used                                                                      |
| 5   | Not used                                                                      |
| 6   | Not used                                                                      |
| 7   | CANopen slave is configured as consumer. (Should always be 0)                 |

#### LED STATUS

Refer to the table below for details.

| Value | LED status      |  |
|-------|-----------------|--|
| 0     | LED off         |  |
| 1     | LED on          |  |
| 2     | Flicker         |  |
| 3     | Blink           |  |
| 4     | Single flash    |  |
| 5     | Double flash    |  |
| 6     | Triple flash    |  |
| 7     | Quadruple flash |  |

#### BAUD\_RATE

Refer to the table below for details.

| Value | Baud rate |
|-------|-----------|
| 0     | 1000 Kbps |
| 1     | 800 Kbps  |
| 2     | 500 Kbps  |
| 3     | 250 Kbps  |
| 4     | 125 Kbps  |
| 6     | 50 Kbps   |

#### FW\_VERSION

Display the CANopen slave unit's firmware version.

## ♦ Object Dictionary

Refer to the table below for details of the object dictionary.

| Index (Hex) | Sub Index | Name                                        | Туре   |
|-------------|-----------|---------------------------------------------|--------|
| 1000        |           | Device Type                                 | VAR    |
| 1001        |           | Error register                              | VAR    |
| 1003        |           | EMCY message object                         | ARRAY  |
|             | 0         | Number of errors                            |        |
|             | 1         | EMCY field 1                                |        |
|             | 2         | EMCY field 2                                |        |
| 1005        |           | COB-ID SYNC                                 | VAR    |
| 1008        |           | manufacturer device name                    | VAR    |
| 1009        |           | Manufacturer hardware version               | VAR    |
| 100A        |           | Manufacturer software version               | VAR    |
| 1010        |           | Store parameters                            | ARRAY  |
|             | 0         | largest subindex supported                  |        |
|             | 1         | save all parameters                         |        |
| 1011        |           | Restore default parameters                  | ARRAY  |
|             | 0         | Number of entries                           |        |
|             | 1         | parameters that can be restored             |        |
| 1014        |           | COB-ID for EMCY message                     | VAR    |
| 1015        |           | Inhibit time for EMCY message               | VAR    |
| 1016        |           | Consumer heartbeat time                     | ARRAY  |
|             | 0         | Number of entries                           |        |
|             | 1         | Consumer heartbeat time                     |        |
| 1017        |           | Producer heartbeat time                     | VAR    |
| 1018        |           | Identity object                             | RECORD |
|             | 0         | Number of entries                           |        |
|             | 1         | Vendor ID                                   |        |
|             | 2         | Product code                                |        |
|             | 3         | Revision number                             |        |
| 1020        |           | Verify Configuration                        | ARRAY  |
|             | 0         | Number of entries                           |        |
|             | 1         | Configuration date                          |        |
|             | 2         | Configuration time                          |        |
| 1200        |           | 1. Server SDO                               | VAR    |
|             | 0         | Number of entries                           |        |
|             | 1         | $COB-ID \ Client \rightarrow Server \ (Rx)$ |        |
|             | 4         | +                                           |        |

| Index (Hex)  | Sub Index | Name                                                    | Туре   |
|--------------|-----------|---------------------------------------------------------|--------|
|              | 2         | $COB-ID \text{ Server} \rightarrow Client (Tx)$         |        |
| 1400<br>1403 |           | Receive PDO                                             | RECORD |
|              | 0         | Number of entries                                       |        |
|              | 1         | COB-ID                                                  |        |
|              | 2         | Transmission type of RxPDO                              |        |
| 1404<br>143F |           | Receive PDO                                             | RECORD |
|              | 0         | Number of entries                                       |        |
|              | 1         | COB-ID                                                  |        |
|              | 2         | Transmission type of RxPDO                              |        |
| 1600<br>161F |           | Receive PDO mapping                                     | RECORD |
|              | 0         | Number of entries                                       |        |
|              | 1         | PDO mapping for the 1st application object to be mapped |        |
|              | 2         | PDO mapping for the 2nd application object to be mapped |        |
|              | 3         | PDO mapping for the 3rd application object to be mapped |        |
|              | 4         | PDO mapping for the 4th application object to be mapped |        |
| 1620<br>163F |           | Receive PDO mapping                                     | RECORD |
|              | 0         | Number of entries                                       |        |
|              | 1         | PDO mapping for the 1st application object to be mapped |        |
|              | 2         | PDO mapping for the 2nd application object to be mapped |        |
|              | 3         | PDO mapping for the 3rd application object to be mapped |        |
|              | 4         | PDO mapping for the 4th application object to be mapped |        |
| 1800<br>1803 |           | Transmit PDO                                            | RECORD |
|              | 0         | Number of entries                                       |        |
|              | 1         | COB-ID                                                  |        |
|              | 2         | Transmission Type of TxPDO                              |        |
|              | 3         | Inhibit time                                            |        |
|              | 4         | Reserved                                                |        |

| Index (Hex)  | Sub Index | Name                                                    | Туре   |
|--------------|-----------|---------------------------------------------------------|--------|
|              | 5         | Event timer                                             |        |
| 1804<br>183F |           | Transmit PDO                                            | RECORD |
|              | 0         | Number of entries                                       |        |
|              | 1         | COB-ID                                                  |        |
|              | 2         | Transmission Type of TxPDO                              |        |
|              | 3         | Inhibit time                                            |        |
|              | 4         | Reserved                                                |        |
|              | 5         | Event timer                                             |        |
| 1A00<br>1A1F |           | Transmit PDO mapping                                    | RECORD |
|              | 0         | Number of entries                                       |        |
|              | 1         | PDO mapping for the 1st application object to be mapped |        |
|              | 2         | PDO mapping for the 2nd application object to be mapped |        |
|              | 3         | PDO mapping for the 3rd application object to be mapped |        |
|              | 4         | PDO mapping for the 4th application object to be mapped |        |
| 1A20<br>1A3F |           | Transmit PDO mapping                                    | RECORD |
|              | 0         | Number of entries                                       |        |
|              | 1         | PDO mapping for the 1st application object to be mapped |        |
|              | 2         | PDO mapping for the 2nd application object to be mapped |        |
|              | 3         | PDO mapping for the 3rd application object to be mapped |        |
|              | 4         | PDO mapping for the 4th application object to be mapped |        |
| 1F80         |           | NMTStartup                                              | VAR    |
| 2000         |           | Word Output                                             | ARRAY  |
|              | 0         | Number of entries                                       |        |
|              | 1         | 1st output word                                         |        |
|              |           |                                                         |        |
|              | 128       | 128th output word                                       |        |
| 2010         |           | Word Output                                             | ARRAY  |
|              | 0         | Number of entries                                       |        |

| Index (Hex) | Sub Index | Name                         | Туре   |
|-------------|-----------|------------------------------|--------|
|             | 1         | 1st output word              |        |
|             |           |                              |        |
|             | 128       | 128th output word            |        |
|             |           |                              |        |
| 2100        |           | Word Input                   | ARRAY  |
|             | 0         | Number of entries            |        |
|             | 1         | 1st input word               |        |
|             |           |                              |        |
|             | 128       | 128th input word             |        |
| 2110        |           | Word Input                   | ARRAY  |
|             | 0         | Number of entries            |        |
|             | 1         | 1st input word               |        |
|             |           |                              |        |
|             | 128       | 128th input word             |        |
| 2500        | 0         | Length is user defined (>20) | DOMAIN |
| 2501        | 0         | Length is user defined D     |        |
| 2502        | 0         | Length is user defined       | DOMAIN |
| 2503        | 0         | Length is user defined       | DOMAIN |
| 2504        | 0         | Length is user defined       | DOMAIN |
| 2505        | 0         | Length is user defined       | DOMAIN |
| 2506        | 0         | Length is user defined       | DOMAIN |
| 2507        | 0         | Length is user defined       | DOMAIN |
| 5000        |           | Slave Diagnostics            | ARRAY  |
|             | 1         | Global events                |        |
|             | 2         | Slave network status         |        |
|             | 3         | Communication status         |        |
| 5FFF        |           | Schneider specific object    | RECORD |
|             | 0         | Number of entries            |        |
|             | 1         | Company name                 |        |
|             | 2         | Manufacturer Brand           |        |
|             | 3         | Conformance class            |        |

NOTE

• Please refer to the GP Pro-EX Reference Manual for System Data Area information.

Cf. GP Pro-EX Reference Manual "Appendix 1.4 LS Area (Direct Access Method)" • Refer to the precautions on manual notation for icons in the table.

"Manual Symbols and Terminology"

# 7 Device Code and Address Code

Use device codes and address codes when you set "Device Type & Address" for the address type of the data display or other devices.

| Device      | Device | Name    | Device Code Address C |              |  |
|-------------|--------|---------|-----------------------|--------------|--|
| Device      | IEC    | CANopen | (HEX)                 | Audiess Code |  |
| loout       | %IW    | 2000H   | 0080                  | Word address |  |
| Input       | 70 I W | 2010H   | 0080                  | word address |  |
| Output      | %QW    | 2100H   | 0081                  | Word address |  |
| Ouput       | %QW    | 2110H   | 0081                  | word address |  |
| Diagnostics | DG     | DG      | 0060                  | Word address |  |
| Domain1     | %1DX   | 2500H   | 0082                  | Word address |  |
| Domain2     | %2DX   | 2501H   | 0083                  | Word address |  |
| Domain3     | %3DX   | 2502H   | 0084                  | Word address |  |
| Domain4     | %4DX   | 2503H   | 0085                  | Word address |  |
| Domain5     | %5DX   | 2504H   | 0086                  | Word address |  |
| Domain6     | %6DX   | 2505H   | 0087                  | Word address |  |
| Domain7     | %7DX   | 2506H   | 0088                  | Word address |  |
| Domain8     | %8DX   | 2507H   | 0089                  | Word address |  |

## 8 Error Messages

Error messages are displayed on the Display screen as follows: "No. : Device Name: Error Message (Error Occurrence Area)". Each description is shown below.

| Item                  | Description                                                                                                    |  |
|-----------------------|----------------------------------------------------------------------------------------------------|--|
| No.                   | Error number                                                                                                    |  |
| Device Name           | Name of the External Device where an error has occurred. Device/PLC name is the title of the External Device set with GP Pro-EX. (Initial value [PLC1])                                                                                                    |  |
| Error Message         | Displays messages related to an error that has occurred.                                                                                                    |  |
| Error Occurrence Area | <ul> <li>Displays the IP address or device address of the External Device where an error has occurred, or error codes received from the External Device.</li> <li>NOTE <ul> <li>IP address is displayed as "IP address (Decimal): MAC address (Hex)".</li> <li>Device address is displayed as "Address: Device address".</li> <li>Received error codes are displayed as "Decimal [Hex]".</li> </ul> </li> </ul> |  |

#### Examples of Error Messages

"RHAA035:PLC1: Error has been responded for device write command (Error Code: 2 [02H])"

• Refer to your External Device manual for details on received error codes.
• Refer to "When an error is displayed (Error Code List)" in "Maintenance/Troubleshooting Manual" for details on the error messages common to the driver.

#### Error Messages Unique to External Device

| Message ID | Error Message                                                | Description                                                              |
|------------|--------------------------------------------------------------|--------------------------------------------------------------------------|
| RHxx128    | CANopen Slave module initialization error                    | CANopen slave module does not respond<br>to Startup command from driver. |
| RHxx131    | CANopen bus off detected                                     | Check the parameter setting and cable length.                            |
| RHxx132    | No network connection found                                  | CANopen slave is not connected to the network.                           |
| RHxx136    | Initialization command received from network.                | CANopen master transmitted an INIT command.                              |
| RHxx137    | STOP command received from network                           | CANopen master transmitted an STOP command.                              |
| RHxx144    | CANopen slave has been switched to pre-<br>operational mode. | CANopen master transmitted an RESET command.                             |
| RHxx145    | Not able to detect baudrate                                  | Communication speed cannot be detected within the set time.              |
| RHxx146    | Fatal error: CANopen slave module is not responding [I/O]    | Firmware error.<br>Restart the system.                                   |
| RHxx147    | Waiting for START command from network.                      | Slave is not registered with the master.                                 |

| Message ID | Error Message                                                           | Description                                                 |
|------------|-------------------------------------------------------------------------|-------------------------------------------------------------|
| RHxx148    | [External Device name]:[Device name]<br>Domain object is not configured | Invalid read/write was executed from the Domain object.     |
| RHxx149    | [External Device name]:[Device name]<br>Domain has out of range devices | Invalid read/write. Domain object address was out of range. |